## **MODALITES D'INSCRIPTON / CREATION D'UN COMPTE PERSONNEL** Si vous avez déjà un compte connectez vous et débutez à l'étape 5. **POUR TOUS : ALLEZ BIEN JUSQU'A L'ETAPE 8.**

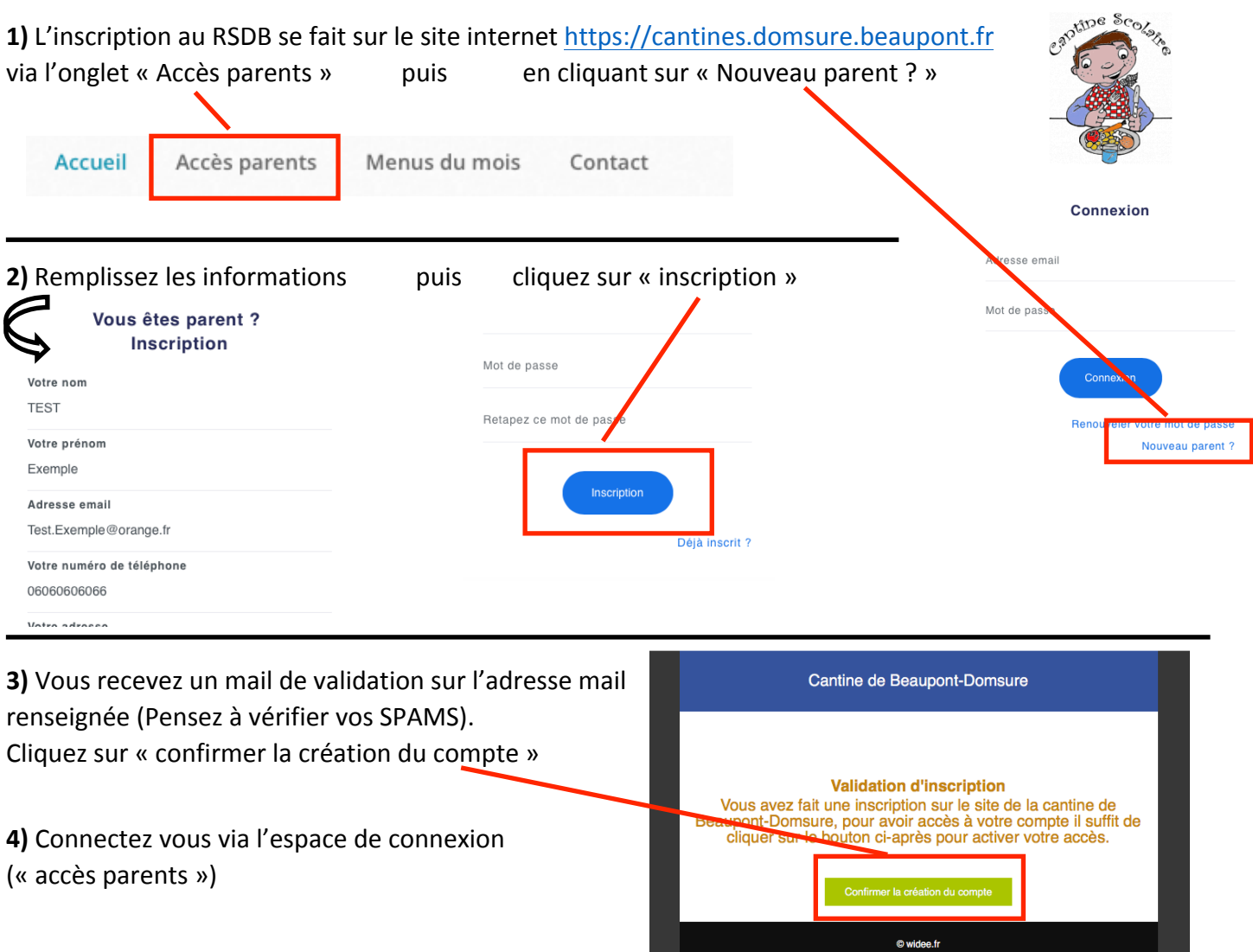

5) Lisez et validez le règlement intérieur du RSDB. Cette validation est horodatée et vaut pour engagement du respect du règlement.

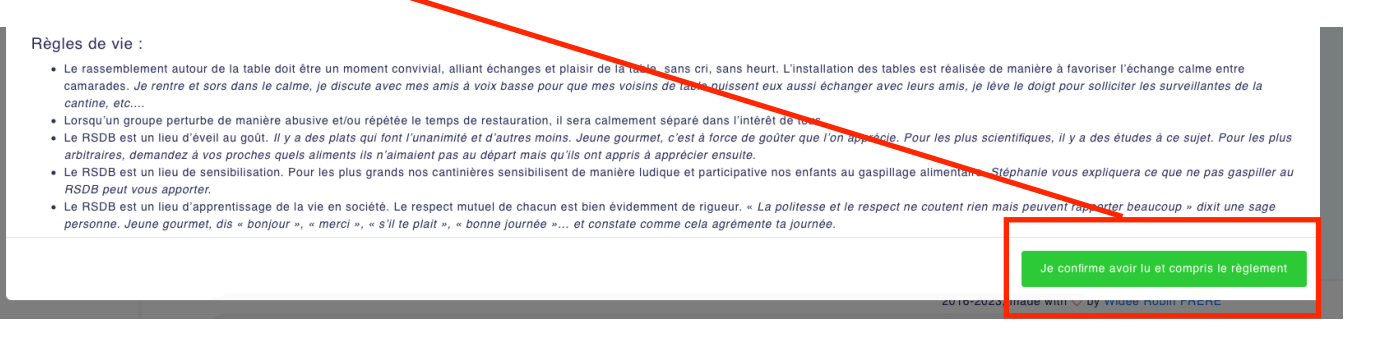

**6)** Ajoutez chaque enfant qui Bénéficiaires (personnes susc au restaurant scolaire) : aura recours au RSDB en cliquant sur  $\kappa + \kappa$ . Prénom / nom Commentaires École Âge Tarif **Actions**  7) Remplissez bien les informations le concernant (Nom, prénom, allergies, PAI, école...) puis cliquez sur « Enregistrer » en bas à droite:  $\overline{1}$ 

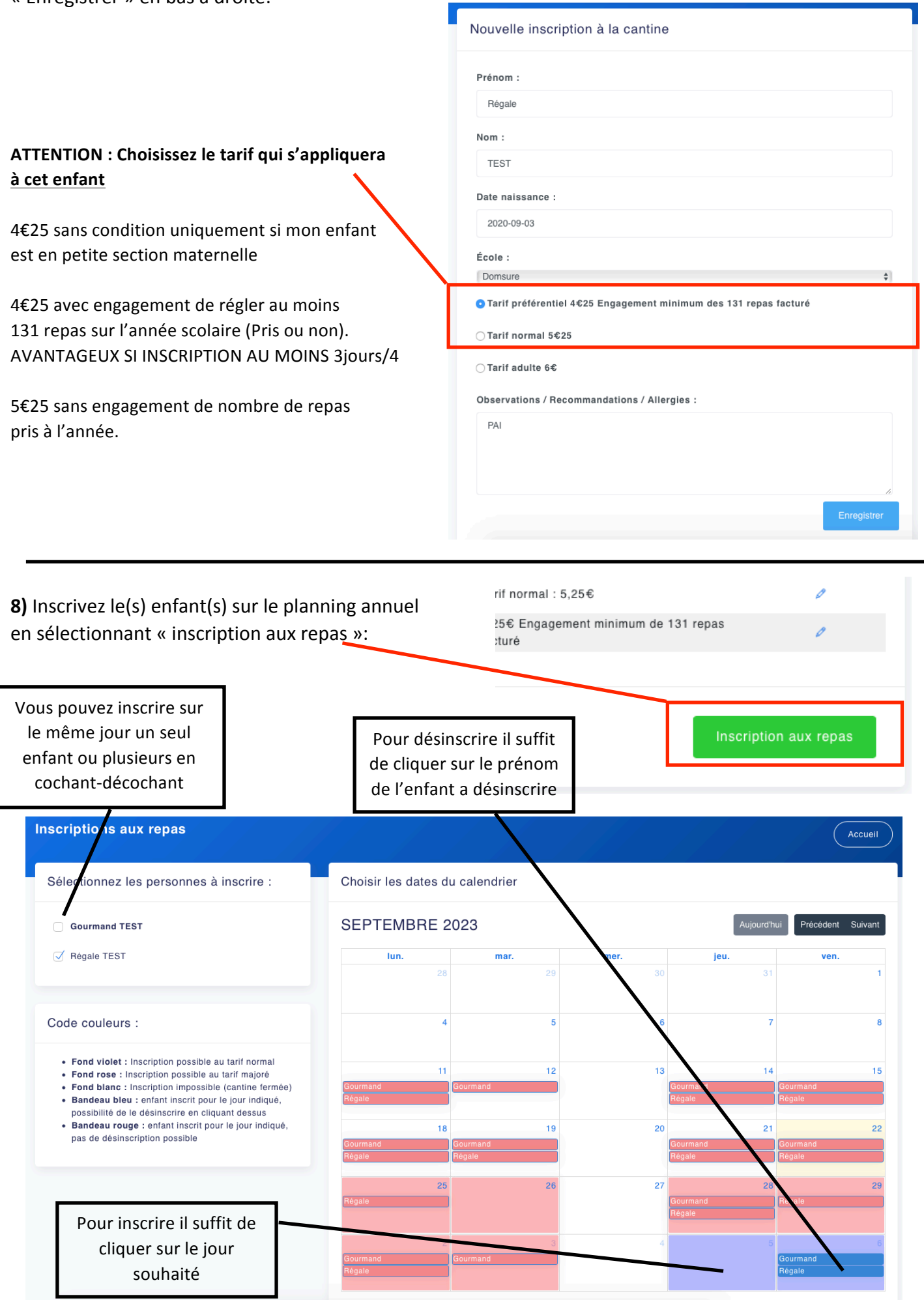

## **EN CAS DE DIFFICULTE SMS AU 06 07 79 08 69**

## **NAVIGUER SUR MON COMPTE PERSONNEL**

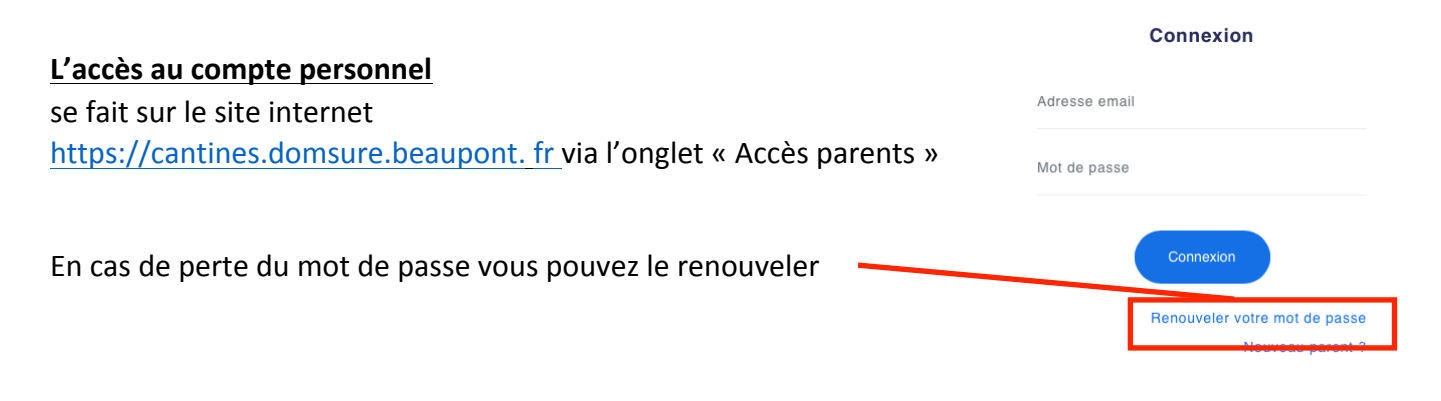

## **Naviguer sur mon espace personnel**

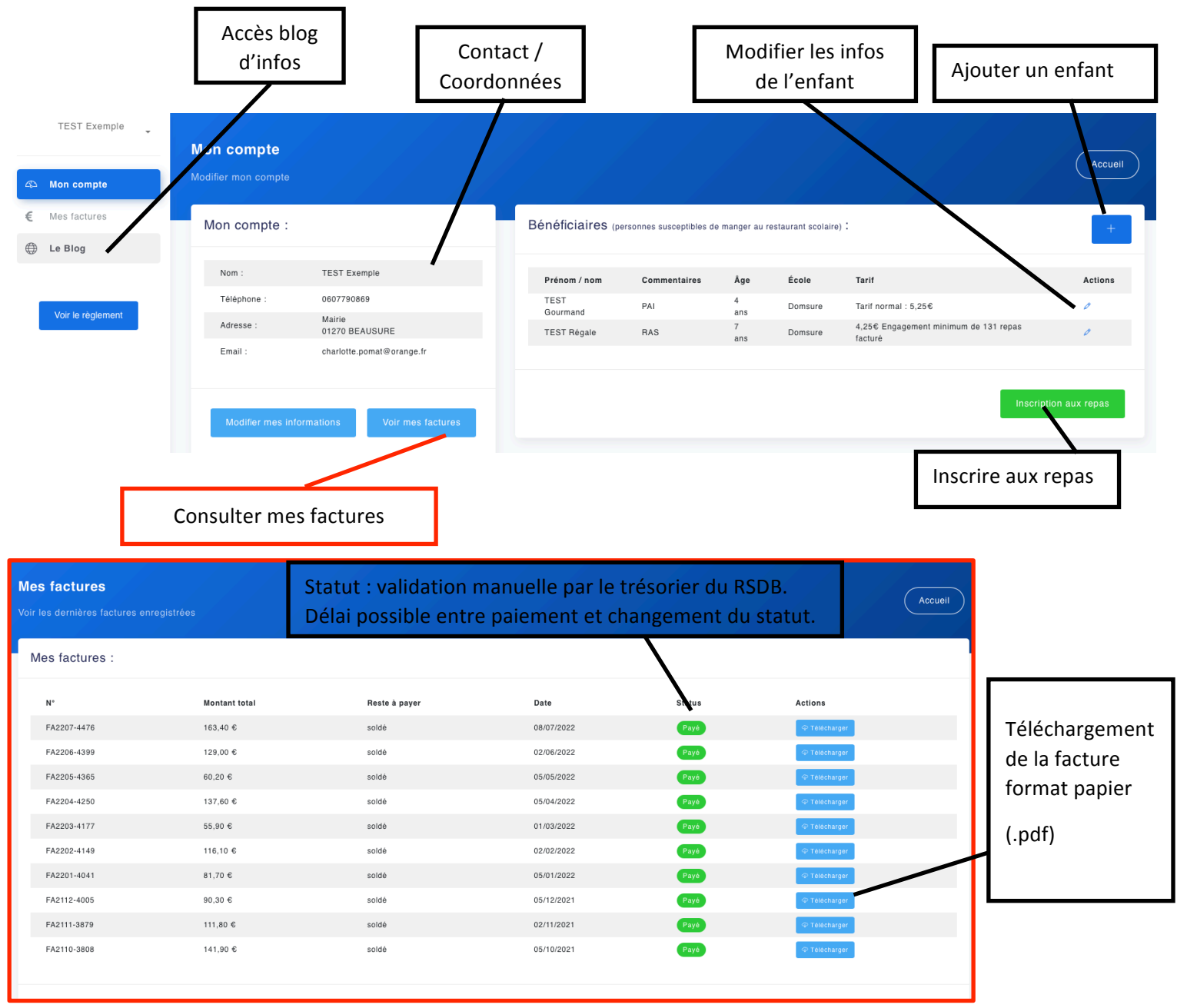